# **servicenow**

#### Raise a Site Access Request (SAR)

❑ Where to find the form ❑ Section 1: Describe Your Needs ❑ Section 2: Choose Your Options ❑ Section 3: Summary ❑ Retrieve your SAR Permit

Qroiva

#### Where to find the form

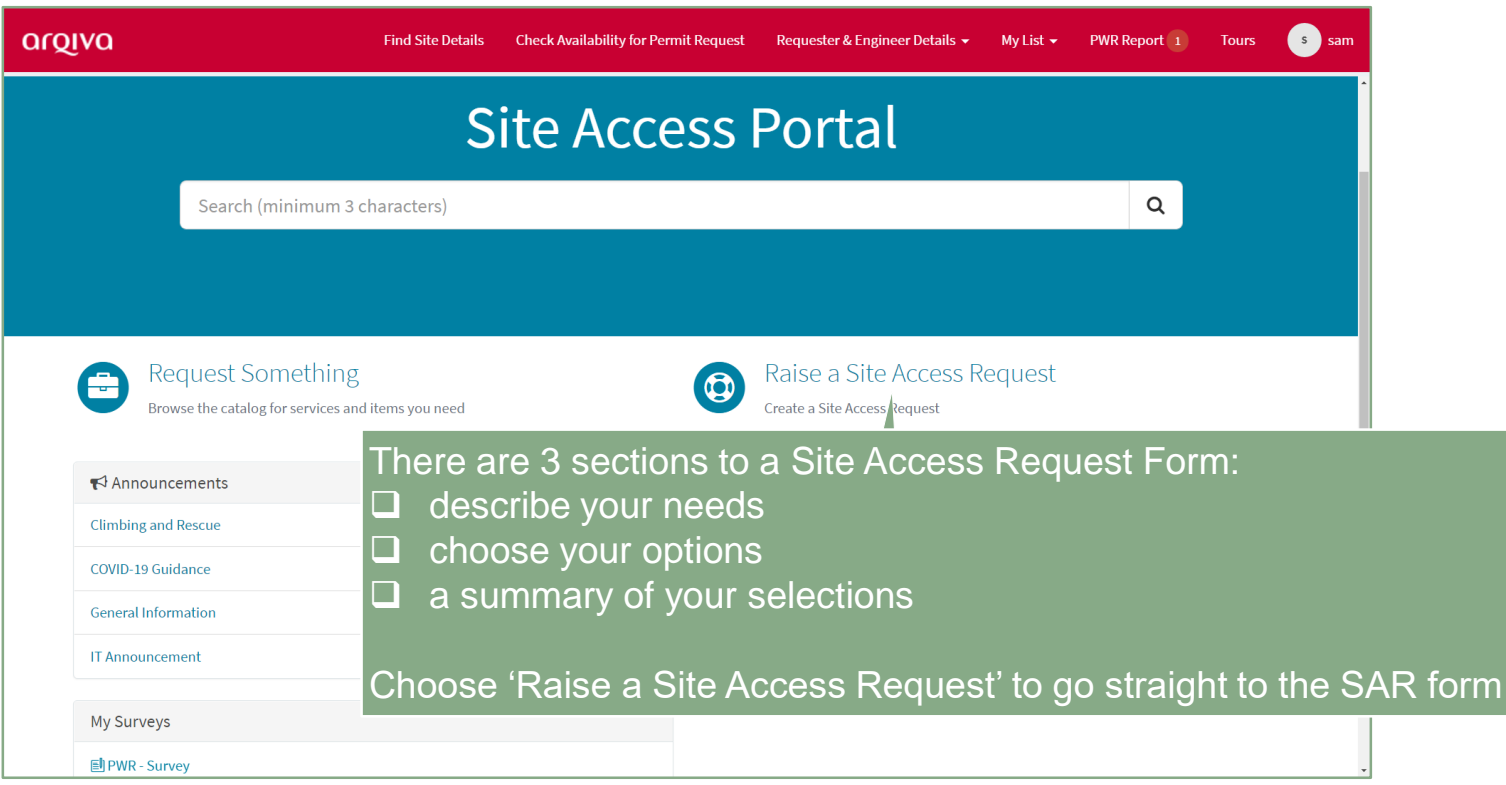

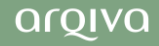

#### Describe Your Needs

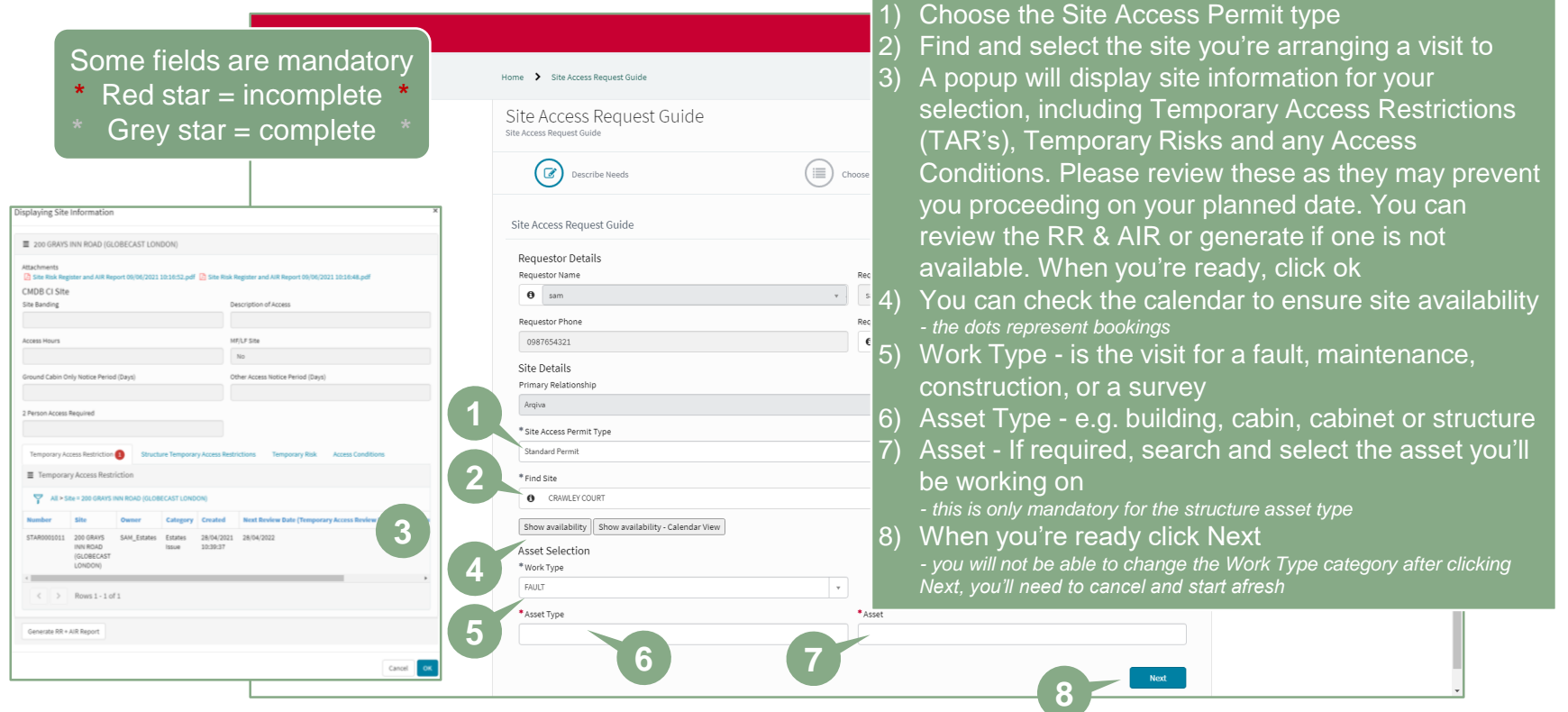

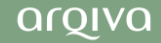

#### Choose your Options

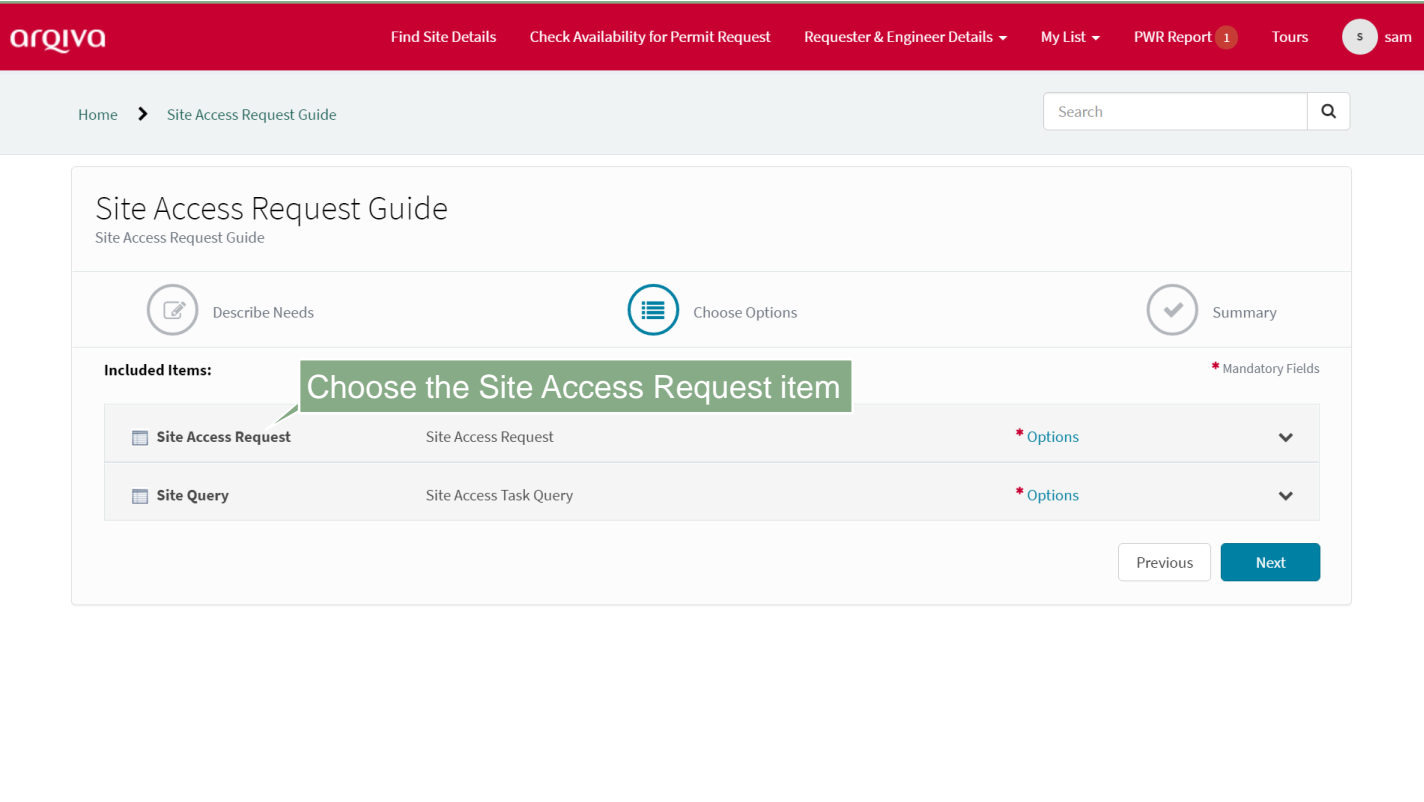

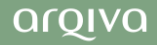

#### Choose your Options (1)

### **servicenow**

Some fields will have been prepopulated and the fields you need to complete will change depending on the work type and asset type chosen earlier *- in this example, we're requesting access for a 'fault'*

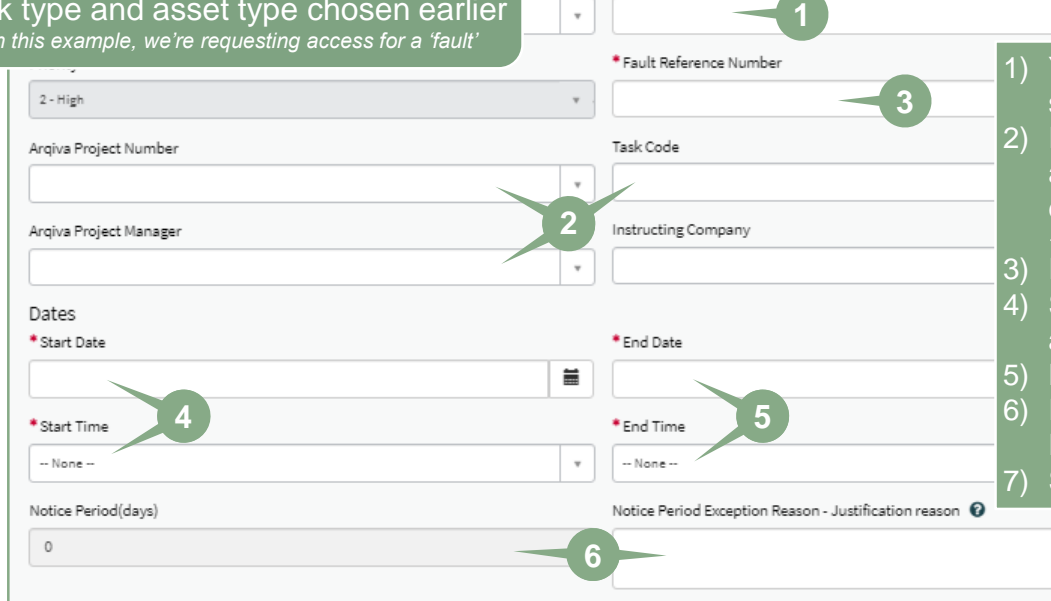

 $\widehat{=}$ 

Choose Options

Copy Emails To

1) You can add a second email address to send the permit notifications to f the work is for an Arqiva Project, search and select the number from the dropdown

Summary

*- the Project Manager and Task Code will auto-populate* f the visit is for a fault input the reference Select the Start Date using the date picker and the Start Time from the drop-down Do the same for the End Date and Time f there is an exception to the Notice Period detail your justification here Scroll down

### Choose your Options (2)

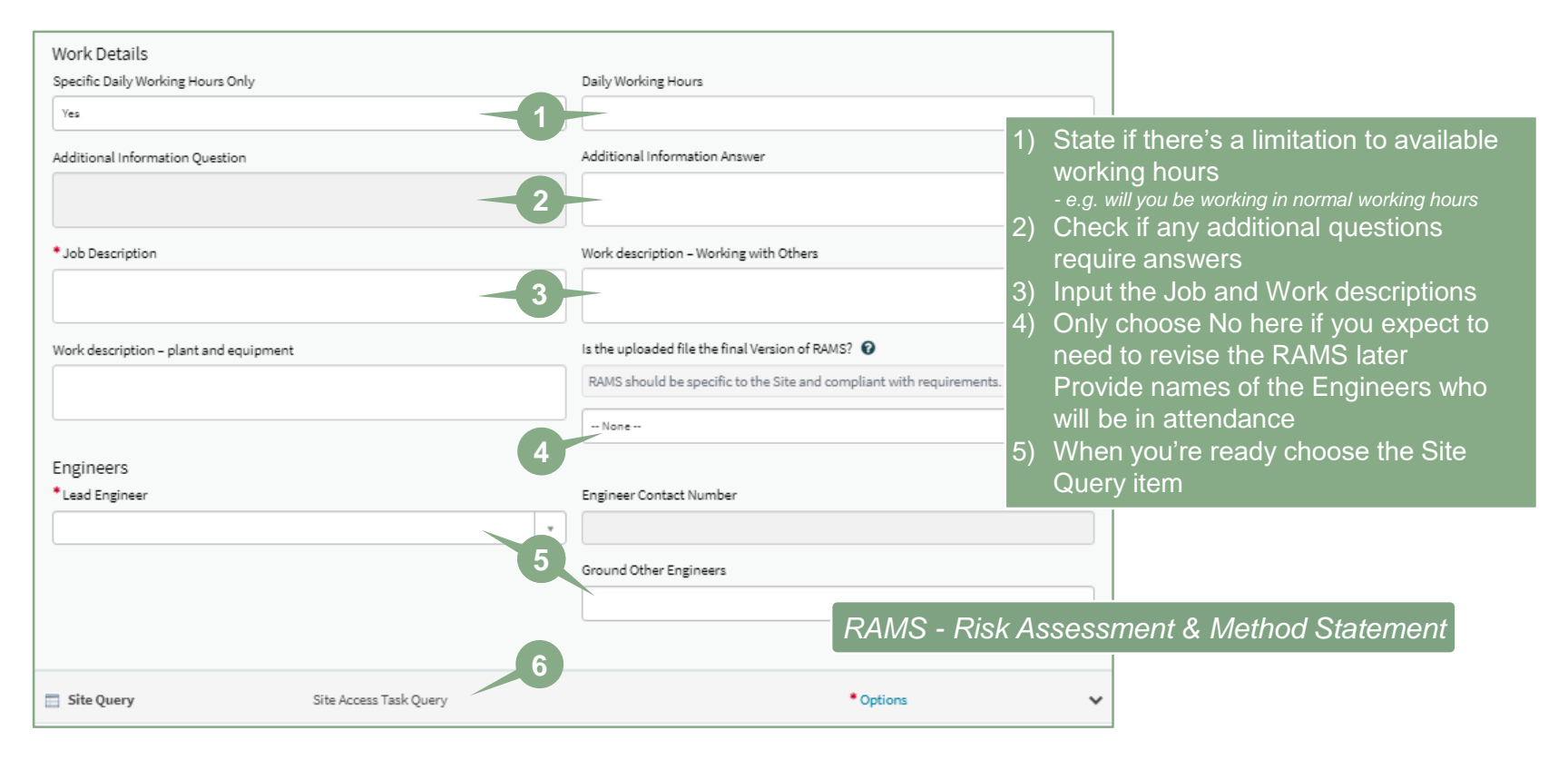

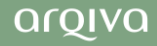

#### Choose your Options (3)

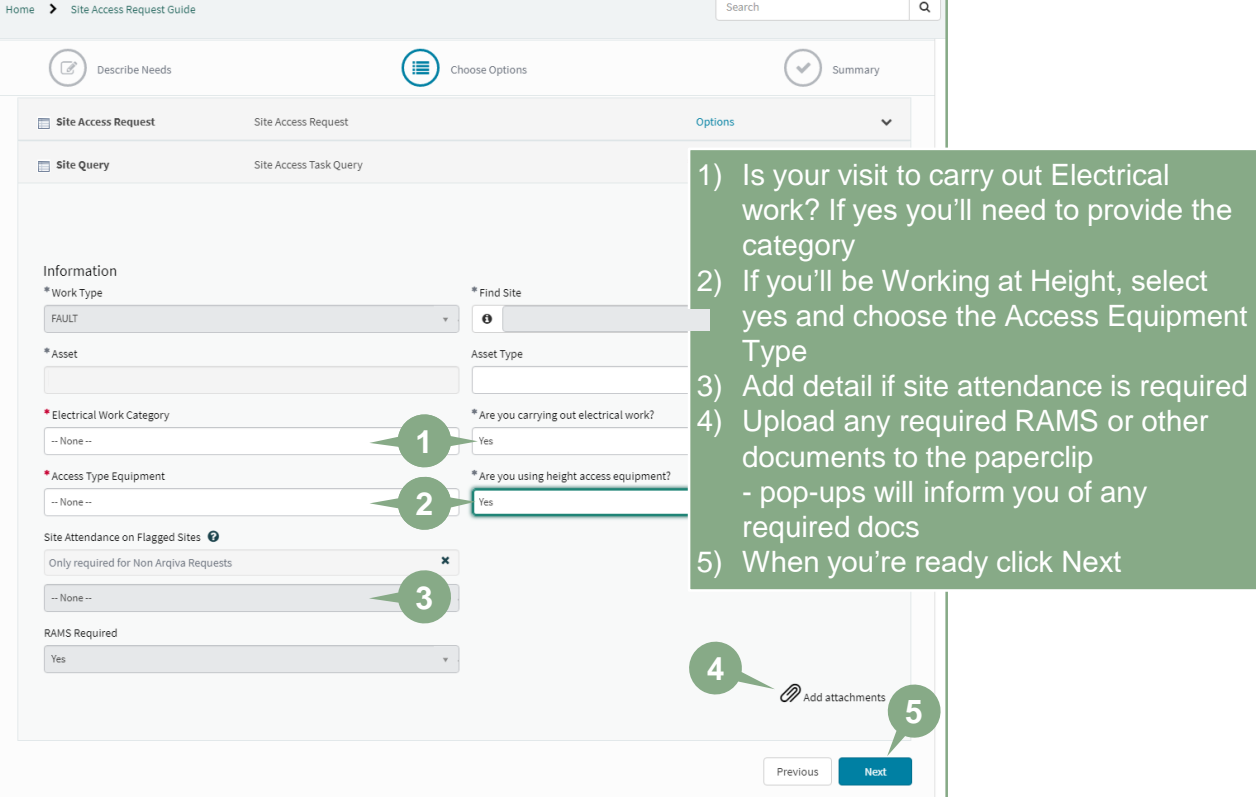

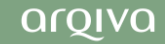

#### **Summary**

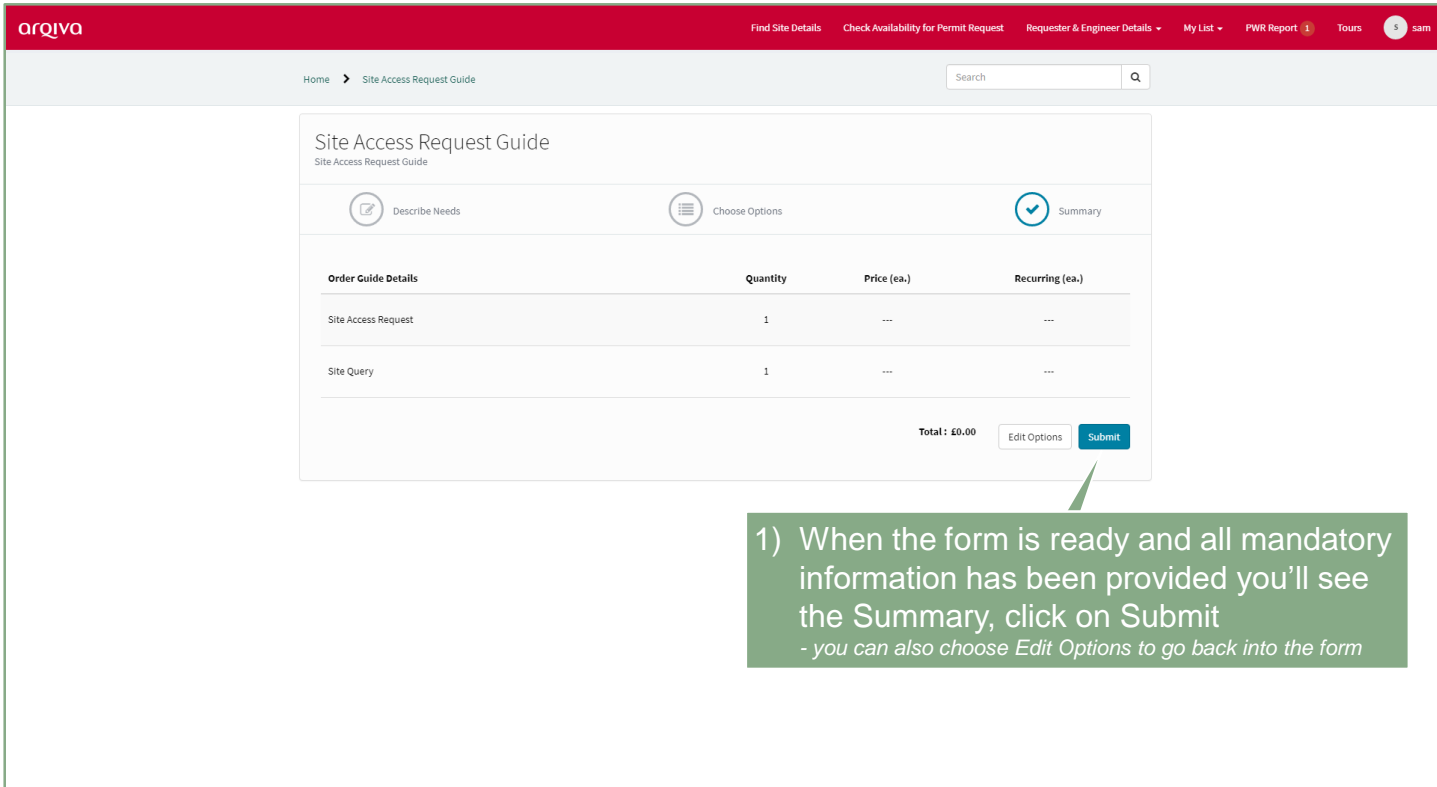

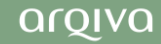

#### Retrieve your SAR Permit

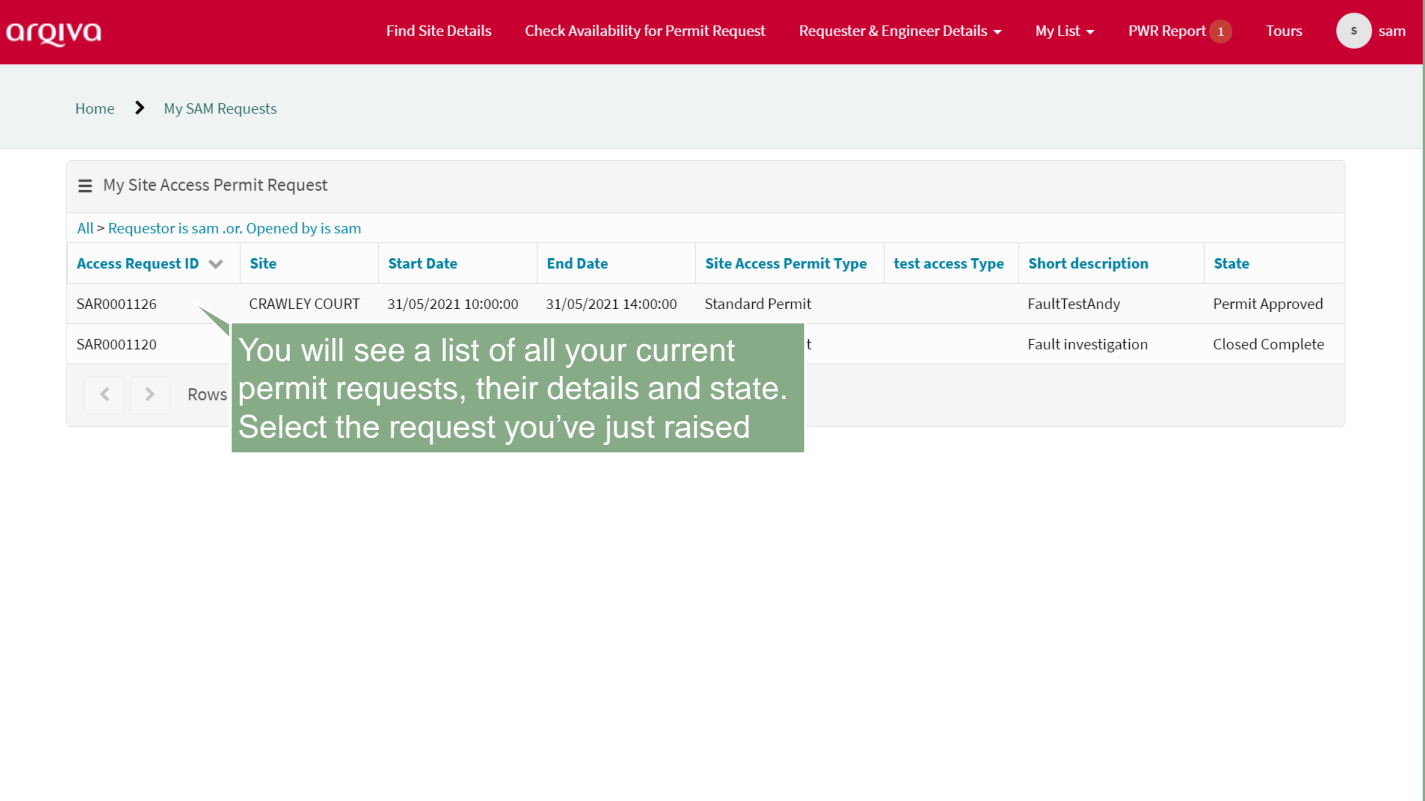

#### Retrieve your SAR Permit

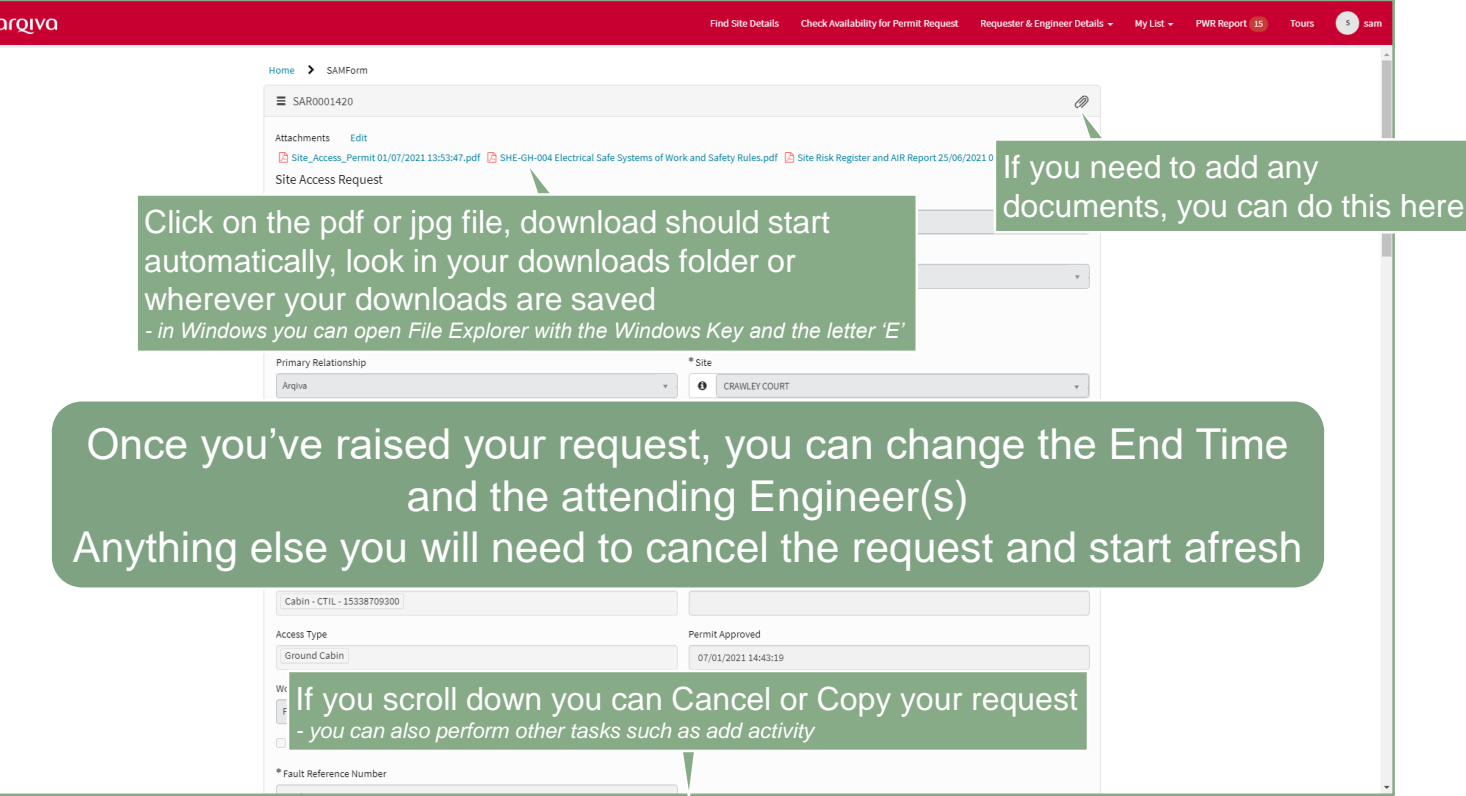

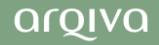